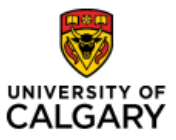

#### Effective January 21, 2023

#### **Fluid Navigation for Non-Finance Users**

| Purpose:  | This quick reference guide shows you how to navigate FSCM (Finance and Supply Chain Management) functions in the new fluid user interface.  |  |  |  |  |  |
|-----------|----------------------------------------------------------------------------------------------------|--|--|--|--|--|
|           | PeopleSoft has moved away from the Classic Cascading Menu and all applications will be Fluid, just like HCM (ie. The HR module).            |  |  |  |  |  |
| Audience: | All University of Calgary users who are outside of the Finance Business Unit and use PeopleSoft FSCM to complete some of their daily tasks. |  |  |  |  |  |

FSCM will be moving from the Classic Menu to Fluid User Interface. This will mean the cascading menu will be replaced by Homepages and Tiles.

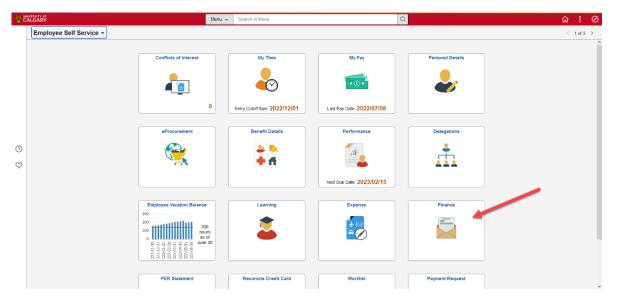

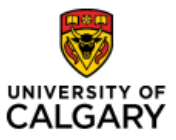

# Quick Reference Guide

The way you log in to FSCM (Quick Links or Direct Access) will not change.

|                                                                  |                                                                                                    | 🐨 CAL                | GARY                   |                 |                                                     |                                        |                                            | Search                   | ۹.                                                                                                    |                                                                                                    |                                    |
|------------------------------------------------------------------|----------------------------------------------------------------------------------------------------|----------------------|------------------------|-----------------|-----------------------------------------------------|----------------------------------------|--------------------------------------------|--------------------------|----------------------------------------------------------------------------------------------------|----------------------------------------------------------------------------------------------------|------------------------------------|
|                                                                  |                                                                                                    | Dashboard            | All about me           | My work         | Research Ac                                         | ademic Aro                             | und campus                                 |                          | Favourites                                                                                                    |                                                                                                    |                                    |
| (S                                                               |                                                                                                    | There are r          | no approval tasks at 1 | this time.      |                                                     |                                        |                                            |                          | Quick Links                                                                                                    |                                                                                                    |                                    |
| UNTS Payable<br>T DEPARTMENT                                     | r                                                                                                    | VENDOR NAME          | E                      |                 | TYPE                                                | DATE                                   |                                            | Total Approvals          | D2L (Desire2Learn,Bright<br>Payroll Details<br>Report time<br>PS Finance & Supply Cha<br>PS Human Resources<br>PS Student Admin<br>PS Enterprise Learning |                                                                                                    |                                    |
| able depending on if they s                                      | ent feature to load the Student home<br>upport the View-As model. If you see<br>t an exit button to close your View-As | links that are great | yed out, those are     | ones which do i | ides links, data and the<br>not offer support. Wher | same user interfa<br>viewing as a stud | ice. Some links mi<br>lent, you will see ; | ay not be<br>a banner at | Webmall<br>Schedule Builder<br>Academic Advisement                                                                                                    | <u>a</u>                                                                                                    |                                    |
| ng Request Approvals<br>ding Approvals Found.<br>ntain Approvals |                                                                                                    | Launci               | h Student Selector     | >               |                                                     |                                        |                                            | 0                        | On Jan. 1, 2023, video<br>trash for 30 days, duri<br>delete or download thi<br>your videos by downlo                                                      | deleted at the end of the month<br>so that are older than 18 months will be move<br>ing which time Zoom will send email reminde<br>is content before it is permanently deleted. Er<br>online video platform Yuja. Learn more here. | rs explaining ho<br>sure you don't |
|                                                                  |                                                                                                    |                      |                        |                 |                                                     |                                        |                                            |                          | VIEW ALL ANNOUNCEMENT                                                                                                    | S                                                                                                    |                                    |
|                                                                  | 🦁 C.                                                                                                    | IIVERSITY            | RY                     |                 |                                                     |                                        |                                            |                          | Home Admin<br>Search                                                                                                    | Sign out                                                                                                    |                                    |
|                                                                  | Dashbor                                                                                                    | ALGA                 | RY<br>about me         | My work         | Research<br>e & Supply Chair                        | Academic                               | Around ca                                  | mpus<br>Report           | Home Admin<br>Search                                                                                                    | Sign out                                                                                                    |                                    |

The access that you currently have will also not change; the functions and pages you can access today will be the same when we implement the Fluid User interface.

For all Non-Finance Business Unit users who complete transactions or inquiries in FSCM, you will use the Finance Tile on the Employee Self Service Home Page

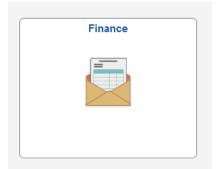

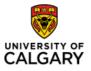

### Fluid Navigation for Non-Finance Users

# Quick Reference Guide

| Employee Self Service         | Finance                                                                                       | ଳ <b>୯ :</b> ଡ    |
|-------------------------------|-----------------------------------------------------------------------------------------------|-------------------|
| 🔄 Billing Transactions        | Bill Entry                                                                                    | New Window   Help |
| Billing-Standard Billing      | Enter any information you have and click Search. Leave fields blank for a list of all values. |                   |
| Billing-Express Billing       | Find an Existing Value Add a New Value                                                        |                   |
| Billing-Customer Request Form | ▼ Search Criteria                                                                             |                   |
| Billing-Copy Bill             | Business Unit = v UCALG Q                                                                     |                   |
| Billing-Adjust a Bill         | Invoice begins with v                                                                         |                   |
| Billing-Generate Invoice      | Bill Status = v                                                                               |                   |
| Customers-Customer Request    | Customer begins with v Q                                                                      |                   |
| 🔂 Billing Inquiry 🗸           | Contract begins with v                                                                        |                   |
| Receivables Transactions ~    | Rills in Rusinger Link                                                                        |                   |
| Receivables Inquiry           |                                                                                               |                   |
| Payables Transactions         | □ Case Sensitive                                                                              |                   |
| Payables Inquiry ~            | Search Clear Basic Search 🛱 Save Search Criteria                                              |                   |
| Procurement Operations ~      | ·                                                                                             |                   |
| General Ledger Transactions   | Find an Existing Value   Add a New Value                                                      |                   |
| 🧇 General Ledger Inquiry 🗸 🗸  | ·                                                                                             |                   |
| Reporting ~                   |                                                                                               |                   |
| General Ledger Inquiry        |                                                                                               |                   |

This tile will provide you access to Transactions and Inquiry for Billing, Receivables, Accounts Payable, Procurement Operations, General Ledger, and Reporting such as Queries and eFin. Select the menu item in the Navigation Collection on the left-hand side to display the task available to you.

FAQ: What if my task is not in the list on the left-hand side of my screen?

Answer: If you are unable to find your desired task in the list of items in the Navigation Collection you can use the Search or Menu functions:

1. Click the magnifying glass on the right-hand side and enter the task you are looking for:

|                                    |        | Q                              |   |       |           |
|------------------------------------|--------|--------------------------------|---|-------|-----------|
| Finance                            | Menu 👻 | add receipt                    | Q | :     | $\oslash$ |
|                                    |        | Add/Update Receipts Purchasing |   | indow | Help      |
| ts blank for a list of all values. |        |                                |   |       |           |

Or,

2. Click the compass at the top right of your screen and then select Menu.

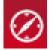

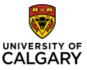

#### Quick Reference Guide

The menu is organized alphabetically and will the display additional items like in the previous Classic cascading menu.

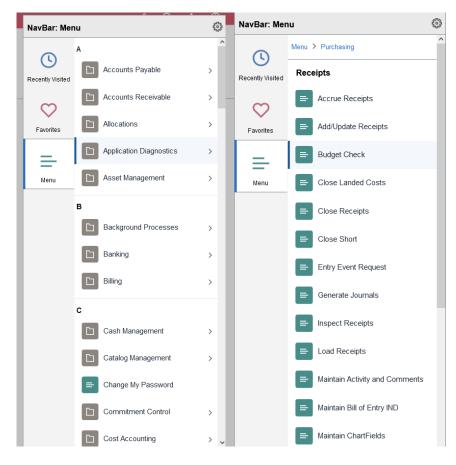

When you are done, you can click the Employee Self Service link to return to the Homepage or you can select the Home icon at the top right of your screen to return to the Employee Self Service Home page.

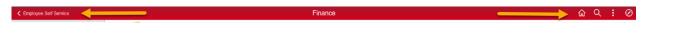

From the Employee Self Service Homepage, you can access other tiles for functions such as My Pay or My Time in HCM (Peoplesoft HR) as well as other functions you may have access to within PeopleSoft HCM or FSCM.

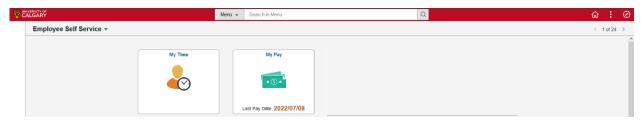